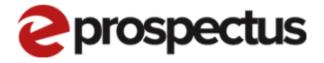

## **New Application Process**

V1.1

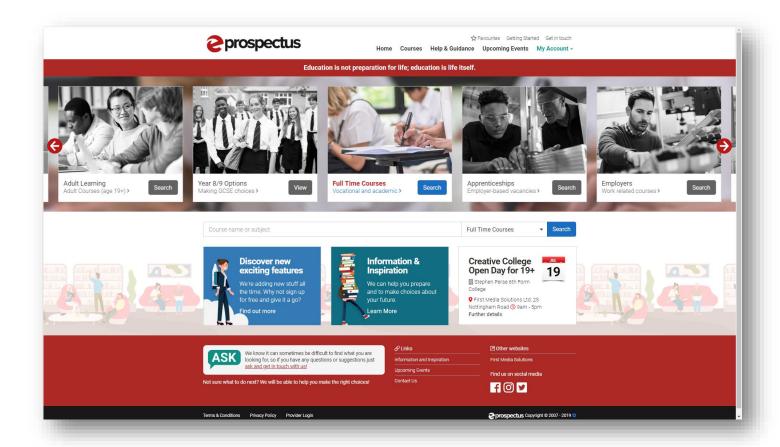

## **Creating an Application**

Step by Step instructions for creating an application in the new eProspectus.

\*Please note the version of your site may be slightly different to what is shown in this document\*

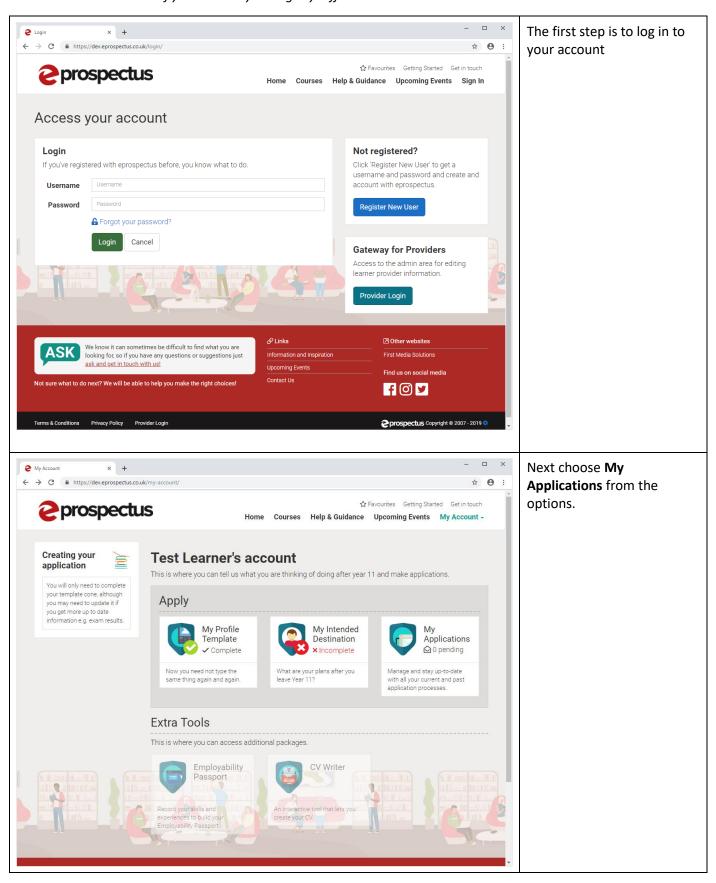

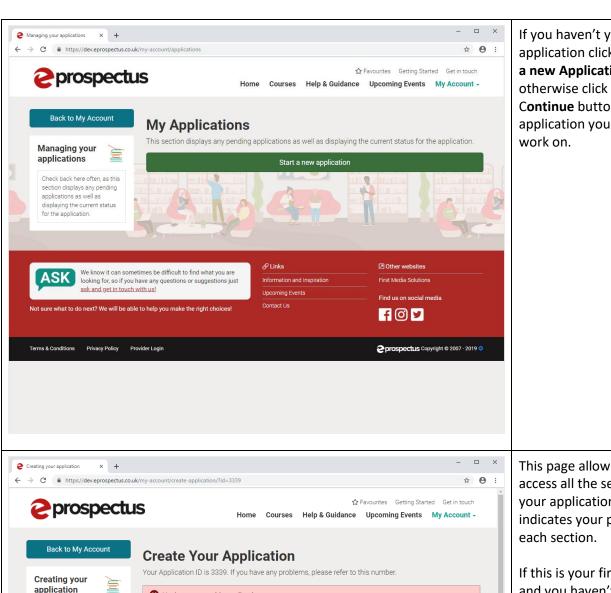

Parental

Personal

Statement

Send Your

Application

Review and send your completed

Contact details of your parent.

carer or guardian

Information

You've not sent this application.

Personal

Details

Information about where you live.

Work

This section is all about the work

Course Choices

0 selected

experience you have had, including any part time jobs

include in your application

Experience

your nationality and your health

You can complete the whole process now or tackle it in parts and finish it at a later

complete all the sections in

order to send your application!

If you haven't yet started an application click on the **Start** a new Application button, otherwise click on the Continue button next to the application you want to

This page allows you to access all the sections of your application and indicates your progress in

If this is your first application and you haven't completed your Profile Template all the sections will need completing, for additional applications your profile details will have been saved and just the Course Choices will need completing.

Qualifications

Equality and

Diversity

This section is all about who you

List all your qualifications from

secondary education onwards.

You can work in any order but we will start with clicking on Personal Details.

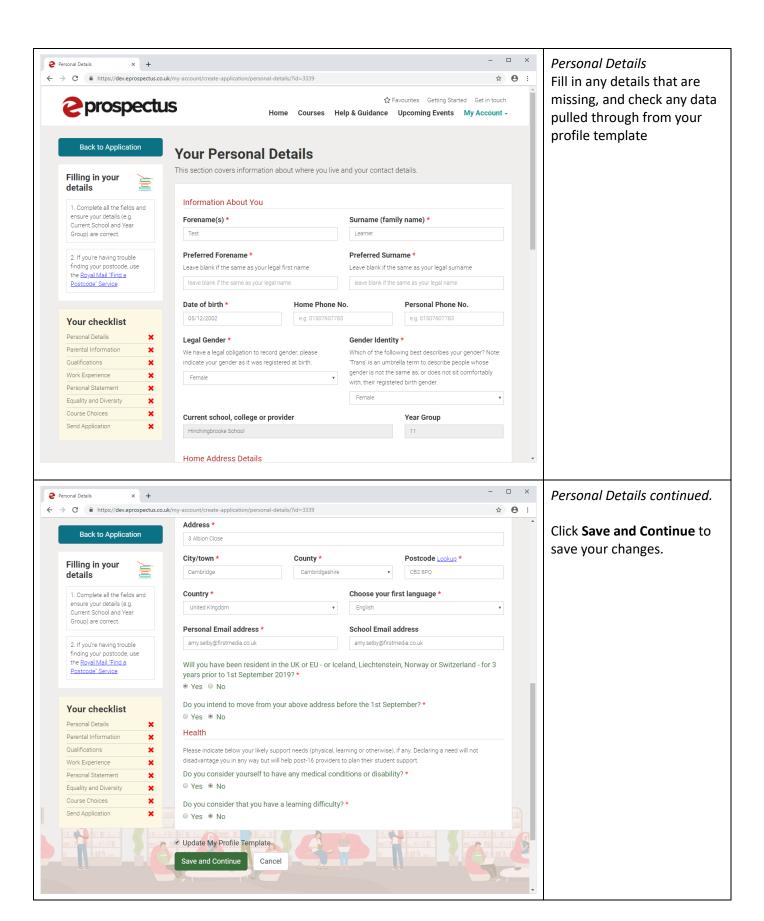

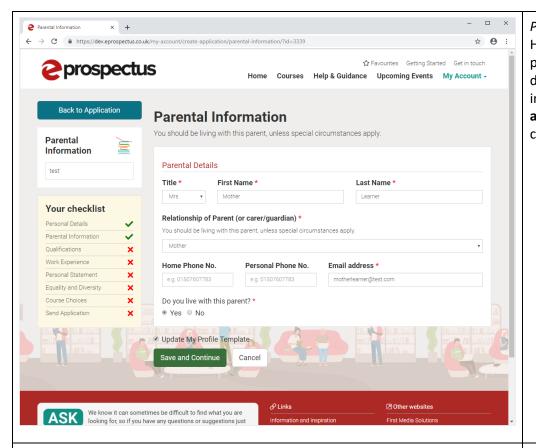

Parental Information
Here you need to enter your parent/carer/guardian's details. Once you have filled in all the fields click **Save and Continue** to save your changes.

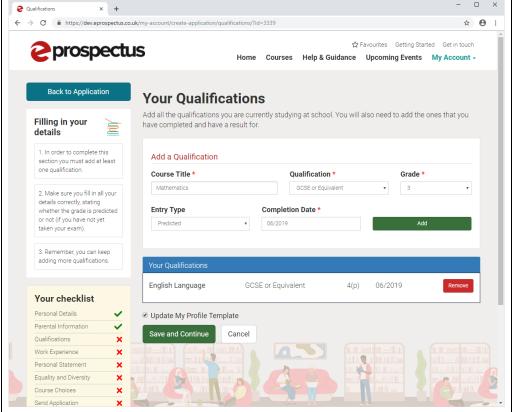

## Qualifications

If your qualifications have been loaded by the school you will not be able to amend them – so you can skip this section.

Otherwise, you will need to enter your qualifications. If you start typing the subject in the Title box, the options will appear. Select your qualification type, grade and entry type (Predicted grade or actual grade) then check the completion date is correct. Once complete, press Add. Continue this process until all your qualifications are added then press Save and Continue to save your changes.

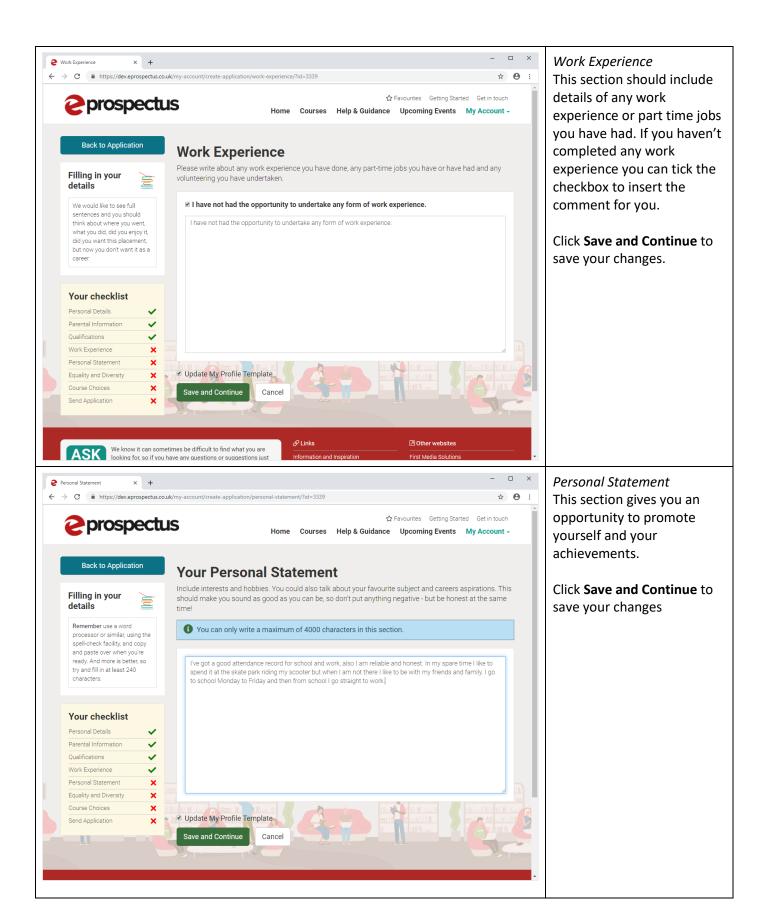

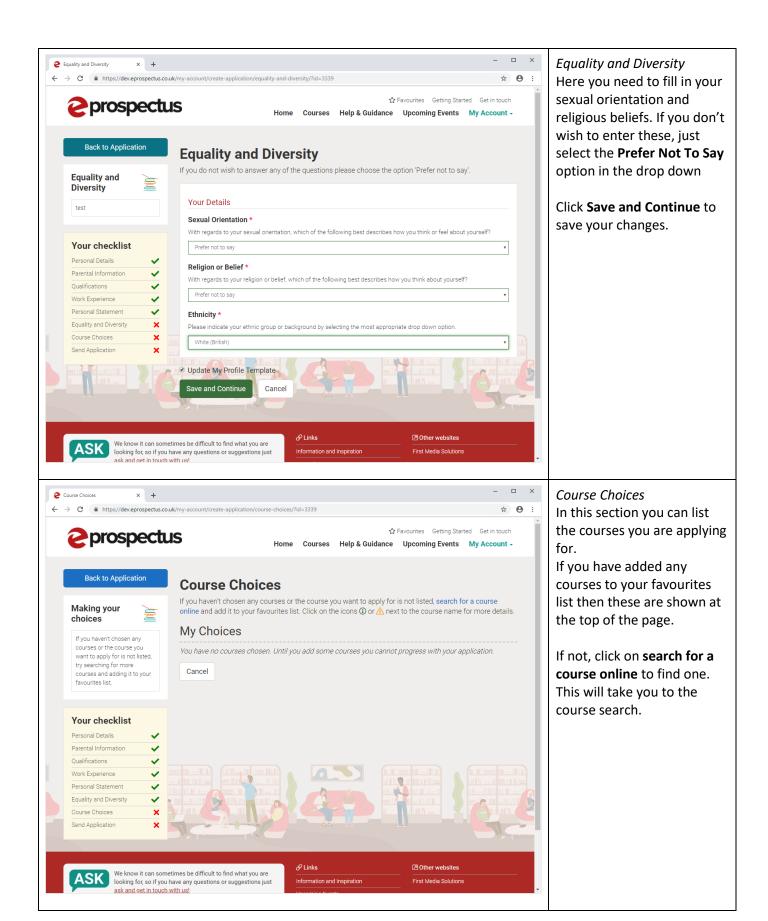

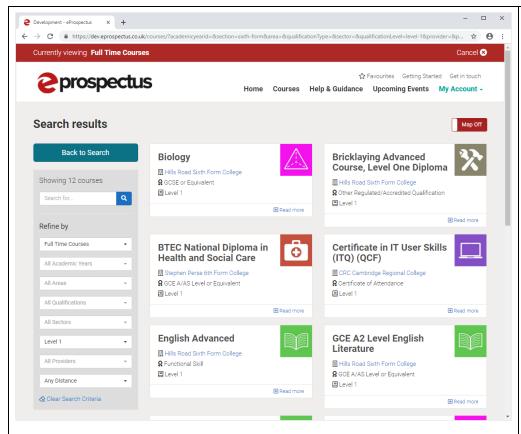

Course Choices continued You can filter your search down using the filter options on the left.

Click on the course title to have a look at it – this is where you can add it to your favourites.

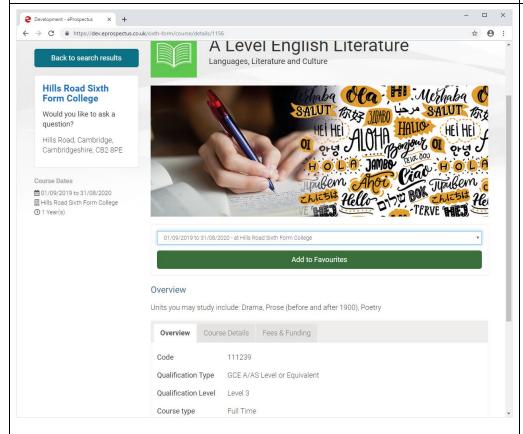

Course Choices continued
You can have a look at all
the course information using
the tabs in the middle.
Any pictures for the course
will be at the bottom.
The course start options and
venues will be on the left
hand side.

Once you are happy with the course, select the course start from the drop down in the middle and press **Add to Favourites**.

It will ask if you want to return to your application, if you are ready to continue select Yes.

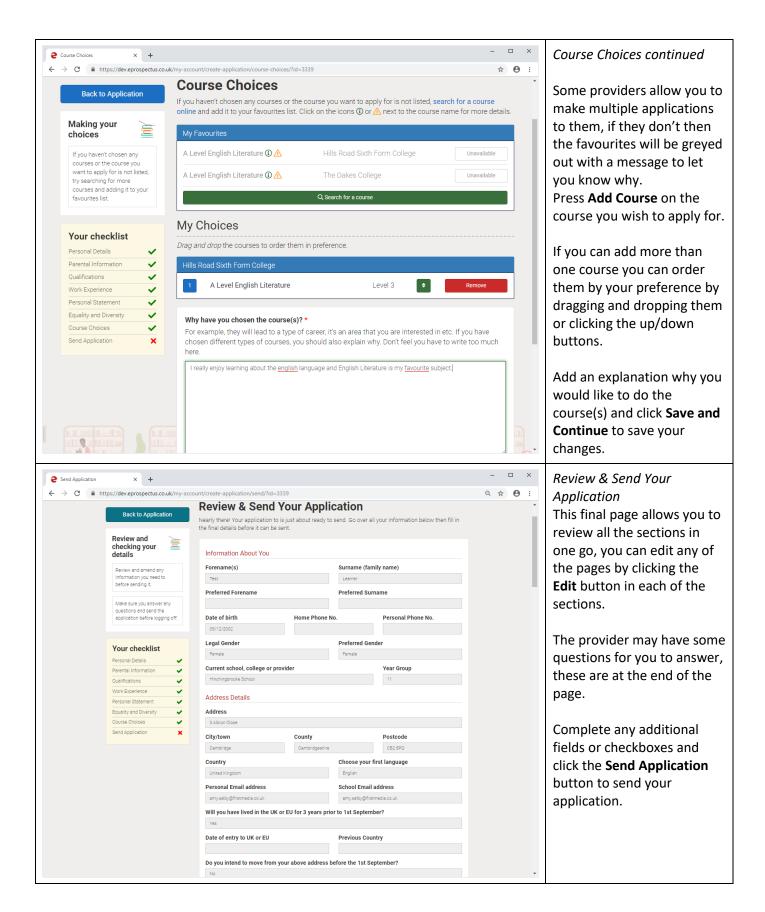

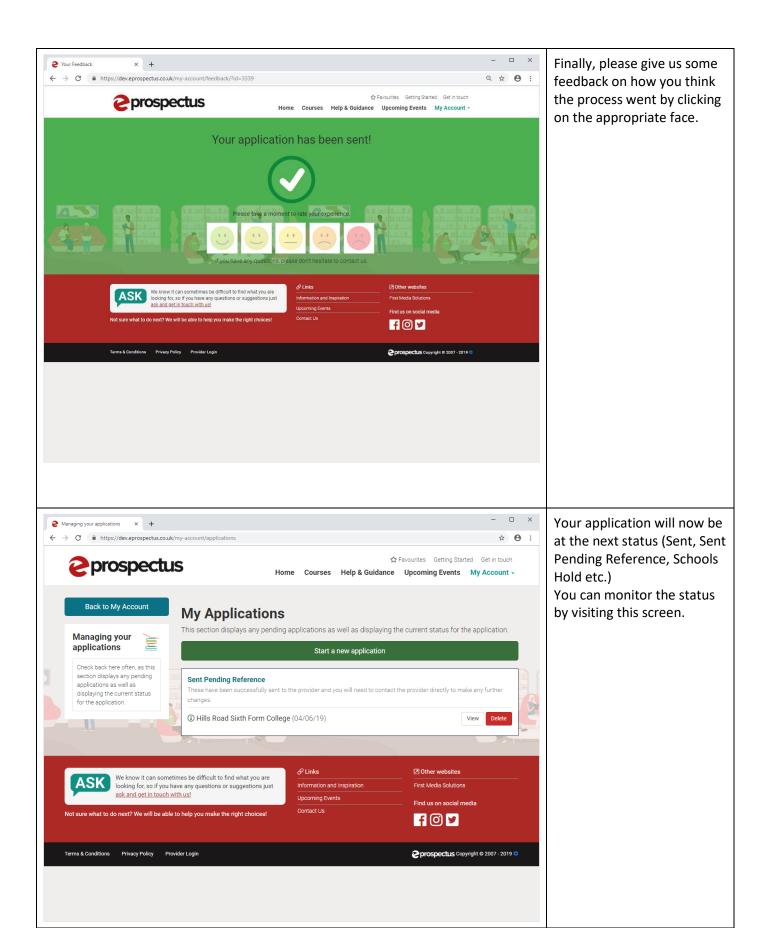

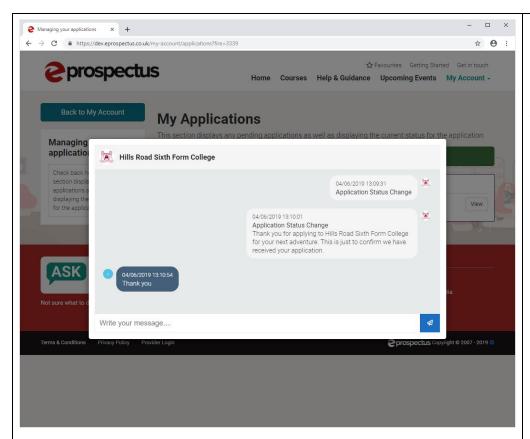

If the provider, your school or tutor has sent you a message about the application, you can click the envelope icon on the left of the application to read it and reply.

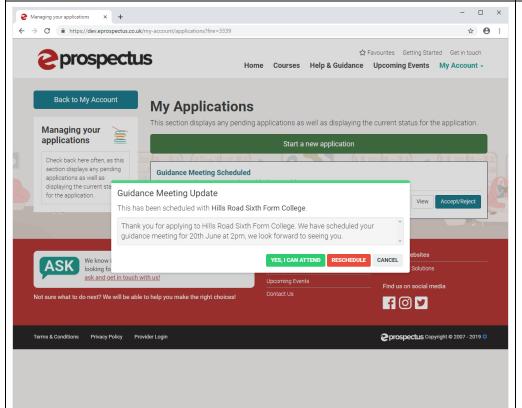

When your application has been processed by the provider and they schedule your guidance meeting or choose to send you an offer, you can accept or reject it in this screen. Click on the Accept/Reject or Your Offer button to view the meeting/offer and make your choice.

You can press cancel if you are not ready to reply yet.

Once accepted/rejected, the status of your application will change.